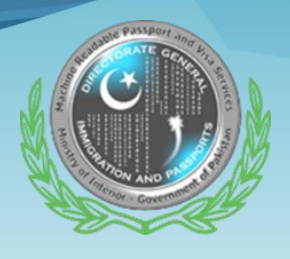

**GOVERNMENT OF PAKISTAN** DIRECTORATE GENERAL IMMIGRATION & PASSPORTS MINISTRY OF INTERIOR

## **E-Passport Portal Attaching Documents Guidelines.**

## **Introduction**

When applying in Online Passport, you will be required to upload picture, forms and supporting documents.

This guide explains the steps for attaching supporting documents to your Online Passport application. You can upload the picture and forms (fingerprint) in the similar manner in their respective sections.

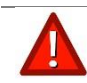

**We are able to accept the following file formats:**

- **SUPPORTING DOCUMENTS: JPG, JPEG and PNG**
- **FINGERPRINT FORM: JPG, JPEG and PNG**

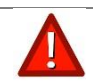

**We are able to accept the following sizes of files:**

- **SUPPORTING DOCUMENTS: 15MB**
- **FINGERPRINT FORM: 15MB**
- **PHOTOGRAPH: 60KB**

Attaching Documents to an Application

1. Login to your Online Passport Account. Provide the information and proceed to the **Documents /fingerprints tab**  $\bullet$ 

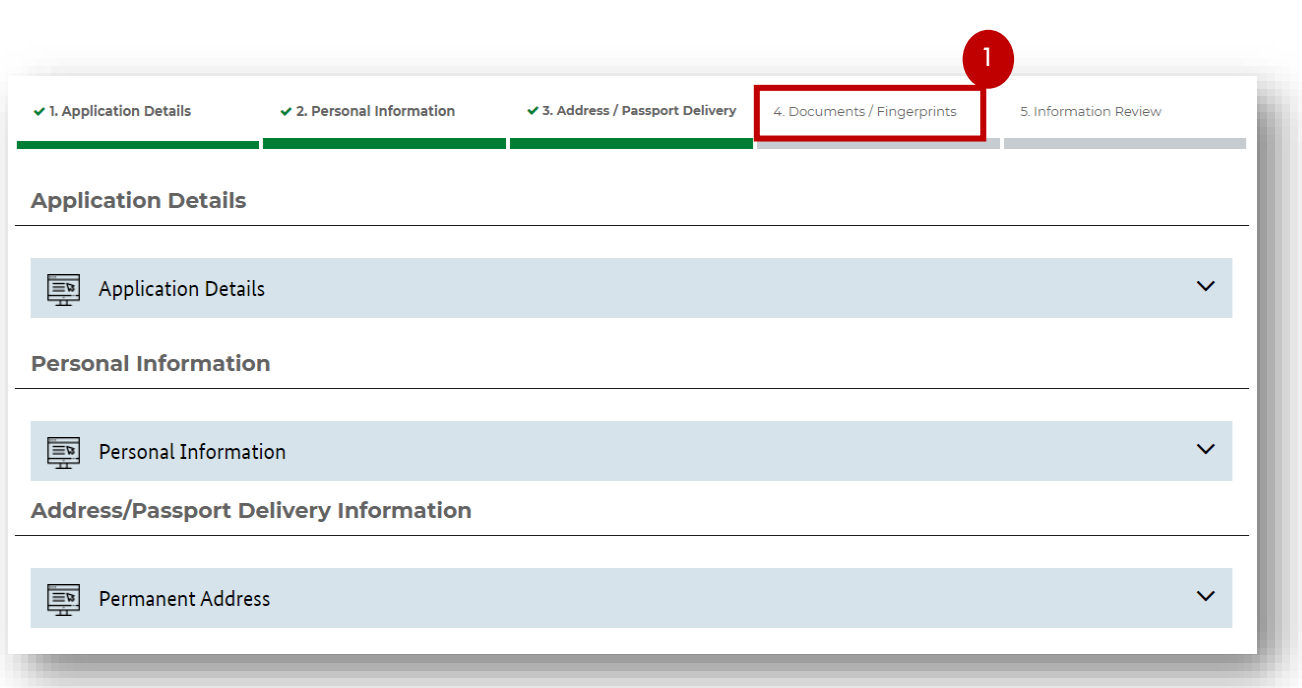

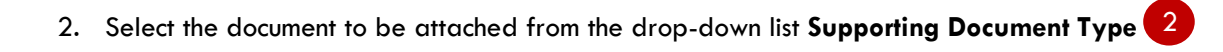

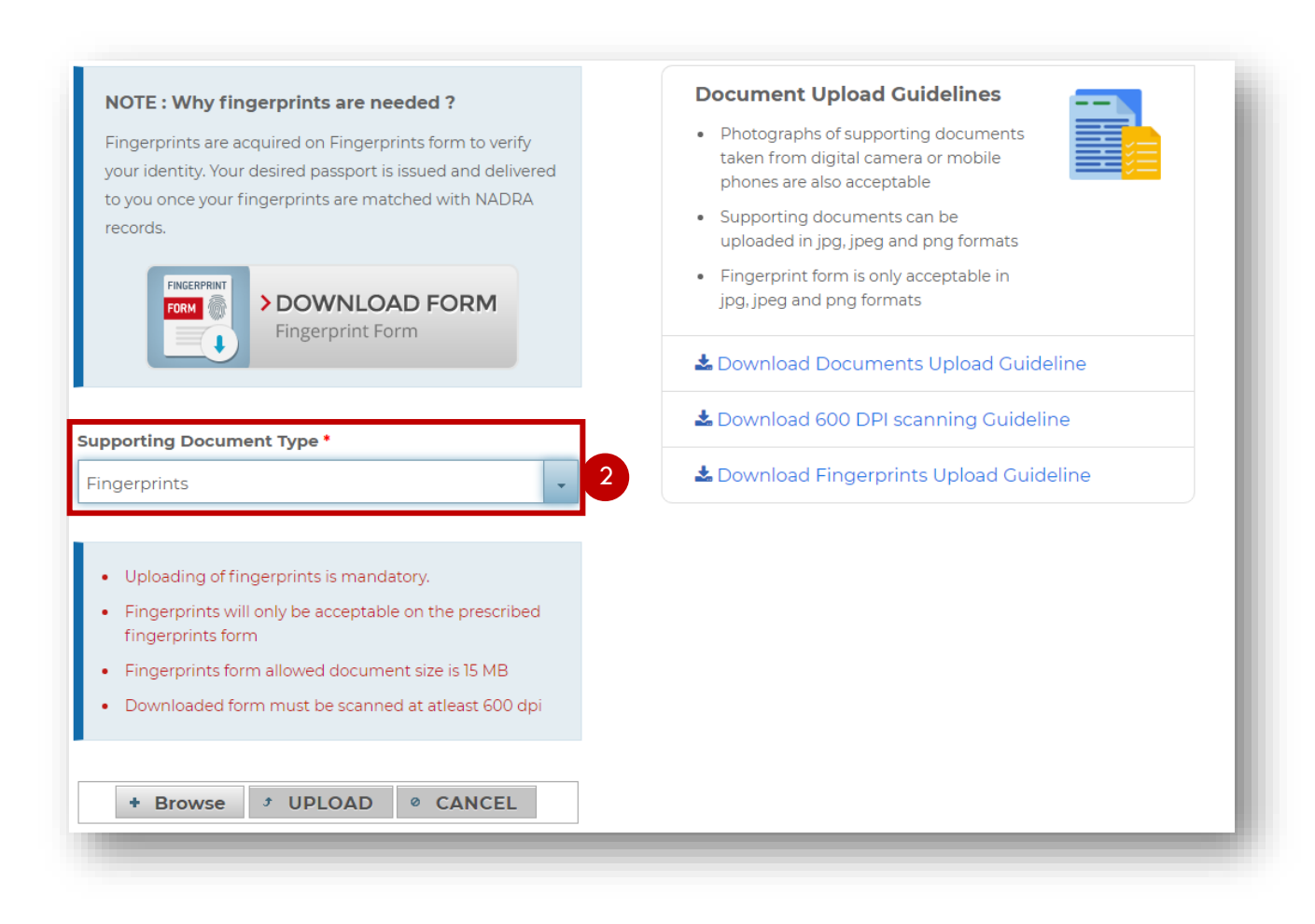

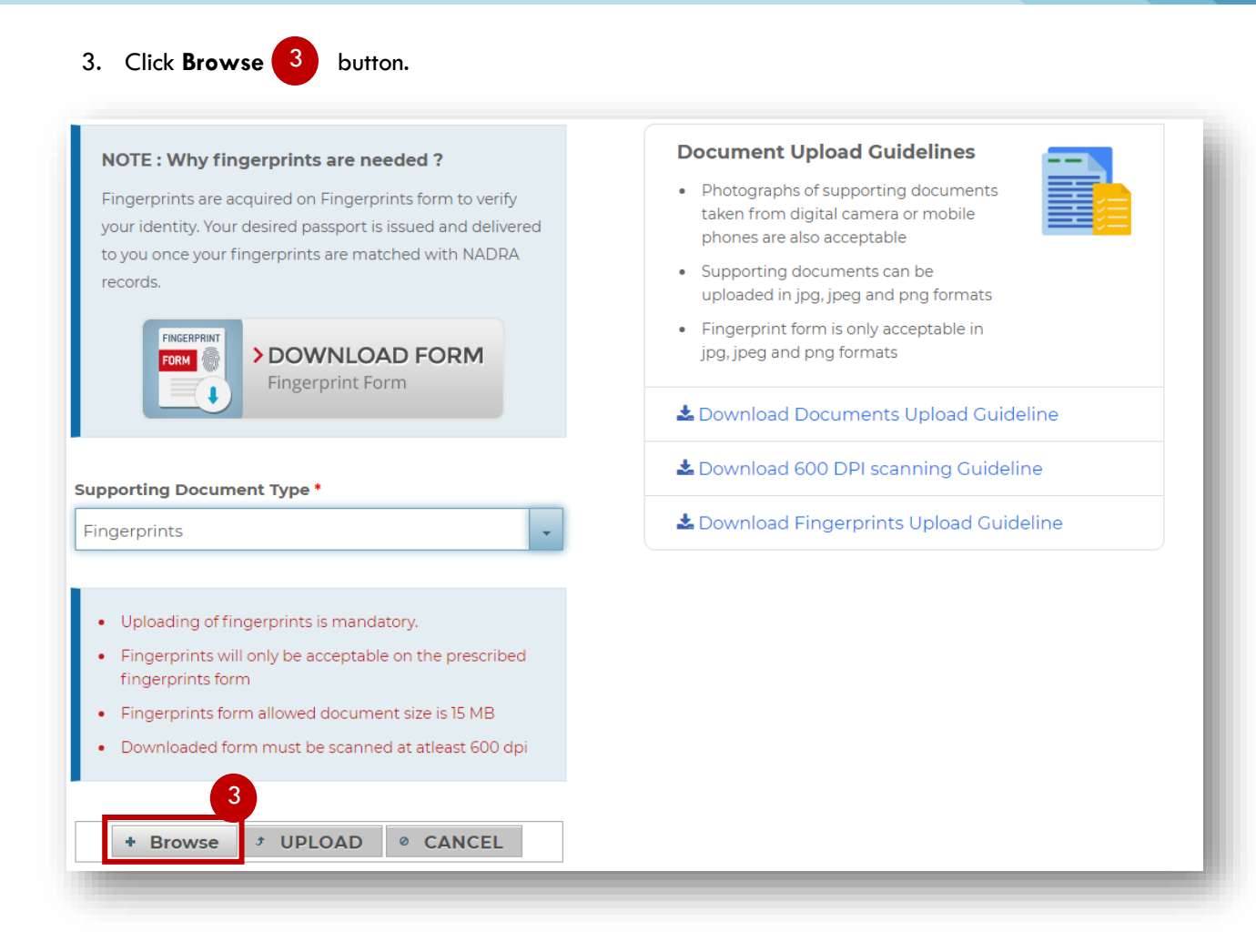

## 4. Find and select the file to be attached

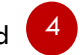

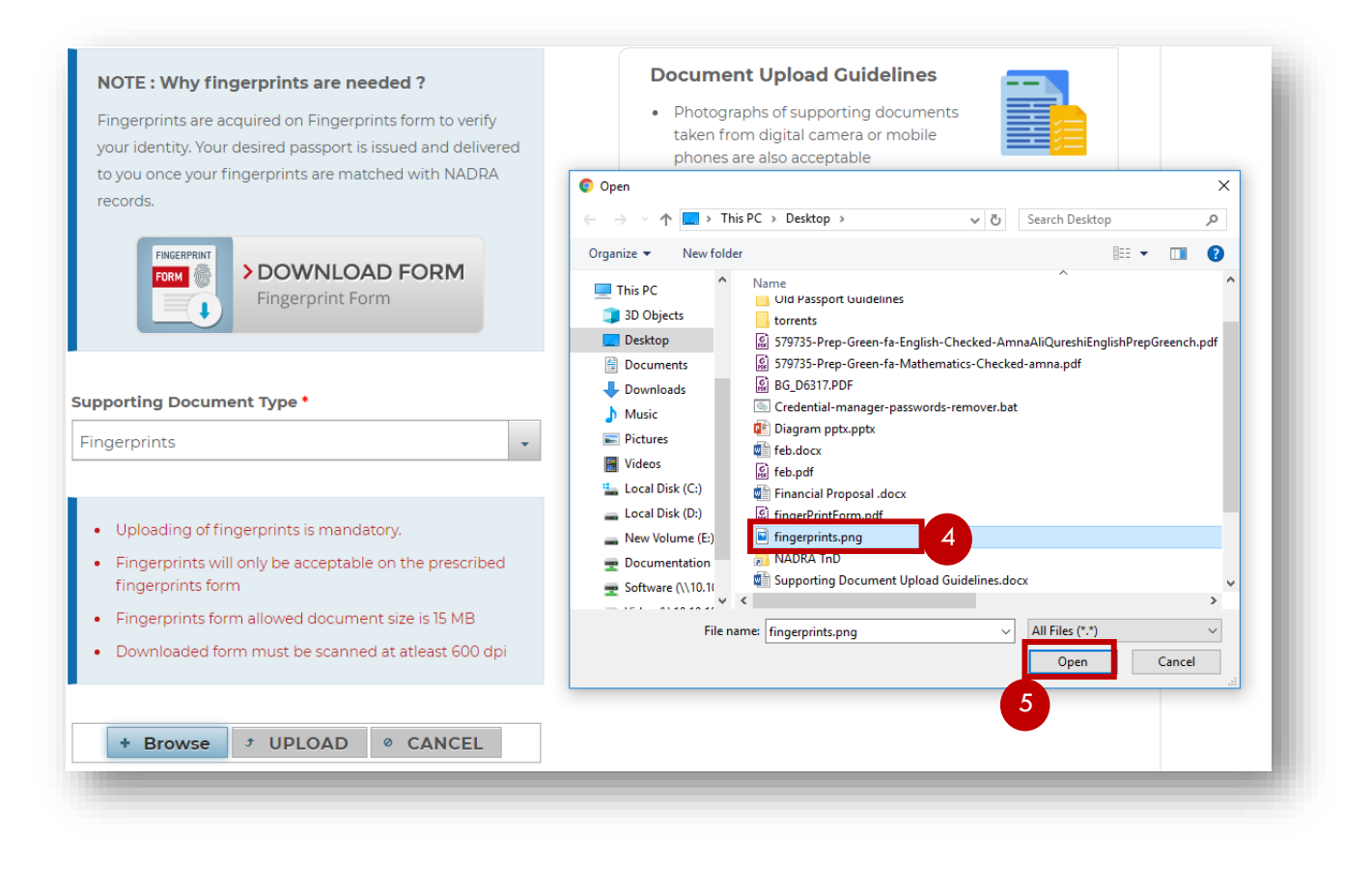

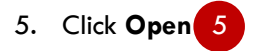

## 6. The field is populated with the selected document 6

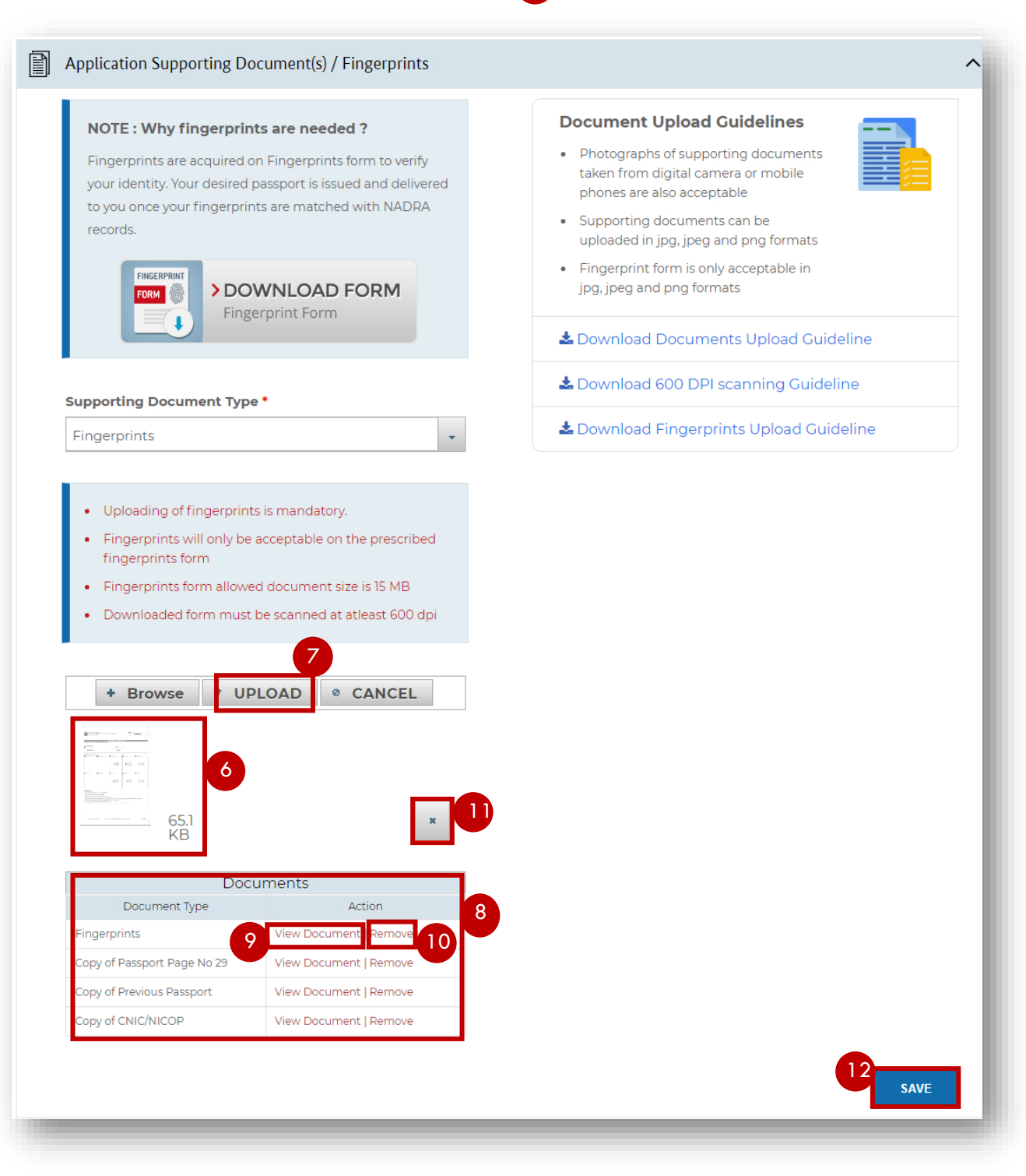

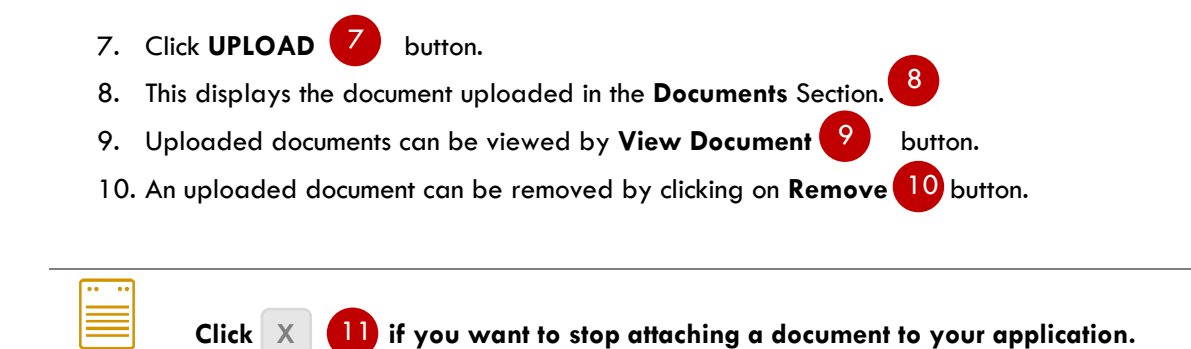

You have successfully attached a document to your Application

11. Click on **Save** 12 button to proceed.